Concert Brass Legacy Installation - Windows (Using WinRar)

Download all .rar files from your download list.

By defaualt, you will need to download the files manually. However, you can try "Free Download Manager". If you wish to use this download manager, you can download it by clicking HERE. PLEASE NOTE that we do not provide any assistance for this manager. We just provide it to you as a possible easier way to download so many files. Try going online for the many tutorials available for this application's use and installation.

If you have WinRar:

From your windows explorer, navigate to the first .rar file.

Then, right-click it, and choose "Extract Here":

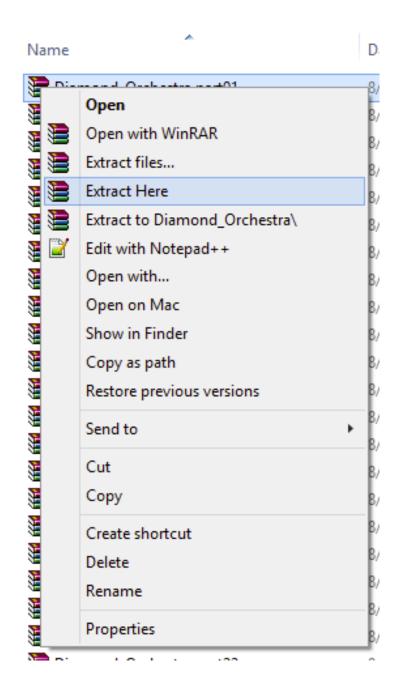

## WinRar will then prompt you:

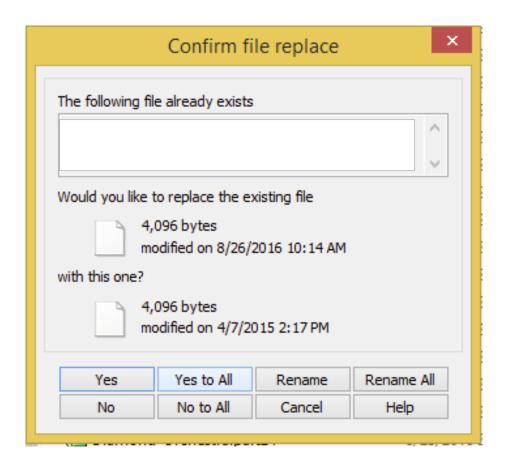

Choose "Yes to All"

Your extracted library should look like the diagram below:

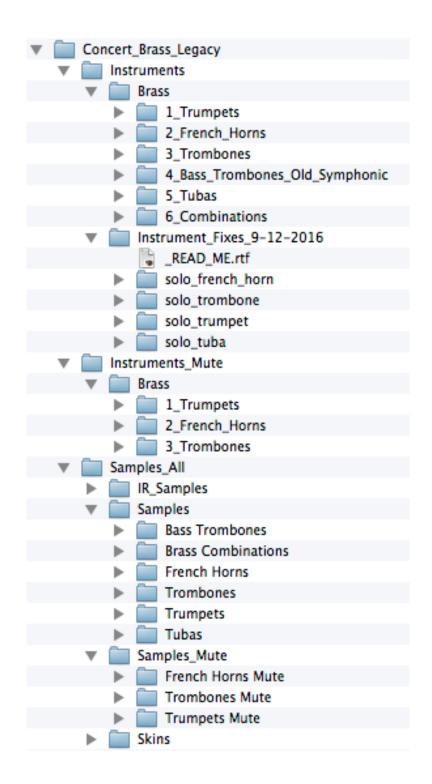

## LOADING INSTRUMENTS IN KONTAKT

IMPORTANT: You do NOT need to go through the "Add Library" process for this product.

There is no Native Instruments registration necessary.

Any folder with "Instruments" in its name, will contain, whether in its own directory or subdirectories, the .nki files you need to load. ".nki" file are Native Instruments's files that are actually a Kontakt instrument. Please familiarize yourself with using Kontakt for this.